# Ejecución del contrato

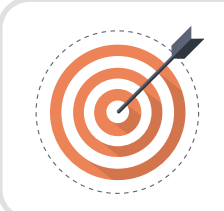

### **Objetivo**

Identificar las acciones que debe realizar el usuario con el rol de supervisor durante la etapa de seguimiento.

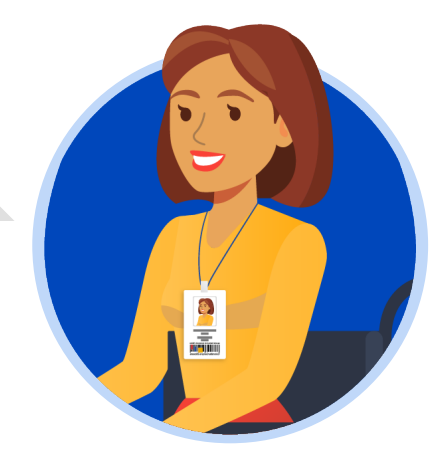

### **SUPERVISOR**

Ingresa al detalle del contrato que se encuentre gestionando desde el gestor de "Contratos", verifica la información del contrato diligenciada en cada una de las secciones.

Si la Entidad Estatal definió un plan de pagos desde la edición del contrato, el SECOP II trasladará esa información a esta sección y el Proveedor registrará cada solicitud según lo establecido por la entidad.

En caso contrario el Proveedor podrá crear cada solicitud cumpliendo la forma de pago acordada por las partes en las condiciones del contrato. Así mismo, si la Entidad Estatal configuró un plan de entregas deberás confirmar las entregas antes de verificar y aprobar las solicitudes de pago realizadas por el Proveedor.

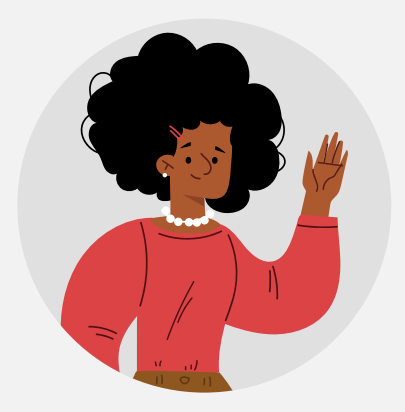

Una vez el Proveedor cumple con los requisitos establecidos por la Entidad Estatal para realizar su solicitud de pago y la envía a través de la plataforma, deberás ingresar al SECOP II, verificar la información de la solicitud para posteriormente aprobarla o rechazarla. Ten en cuenta que, los soportes necesarios para el trámite de pago dependerán del procedimiento administrativo interno de cada Entidad Estatal.

Para verificar la información de la solicitud de pago dirígete a la sección de "Plan de pagos" e identifica la referencia de la solicitud de pago enviada por el Proveedor y haz clic en "Detalle".

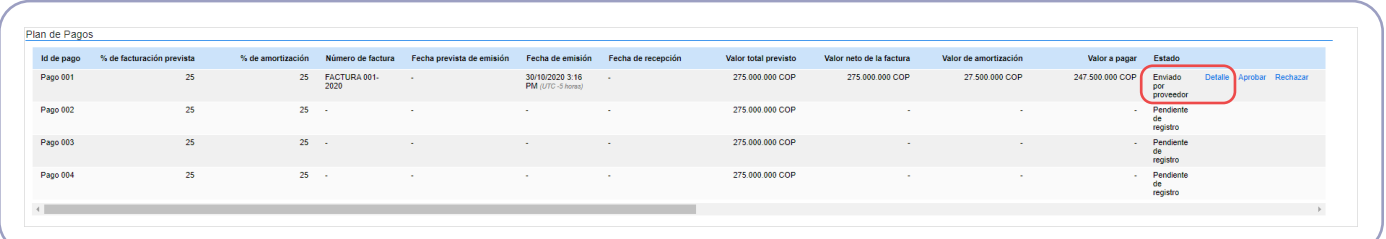

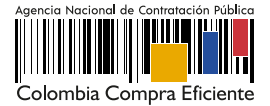

## El SECOP II mostrará la siguiente información:

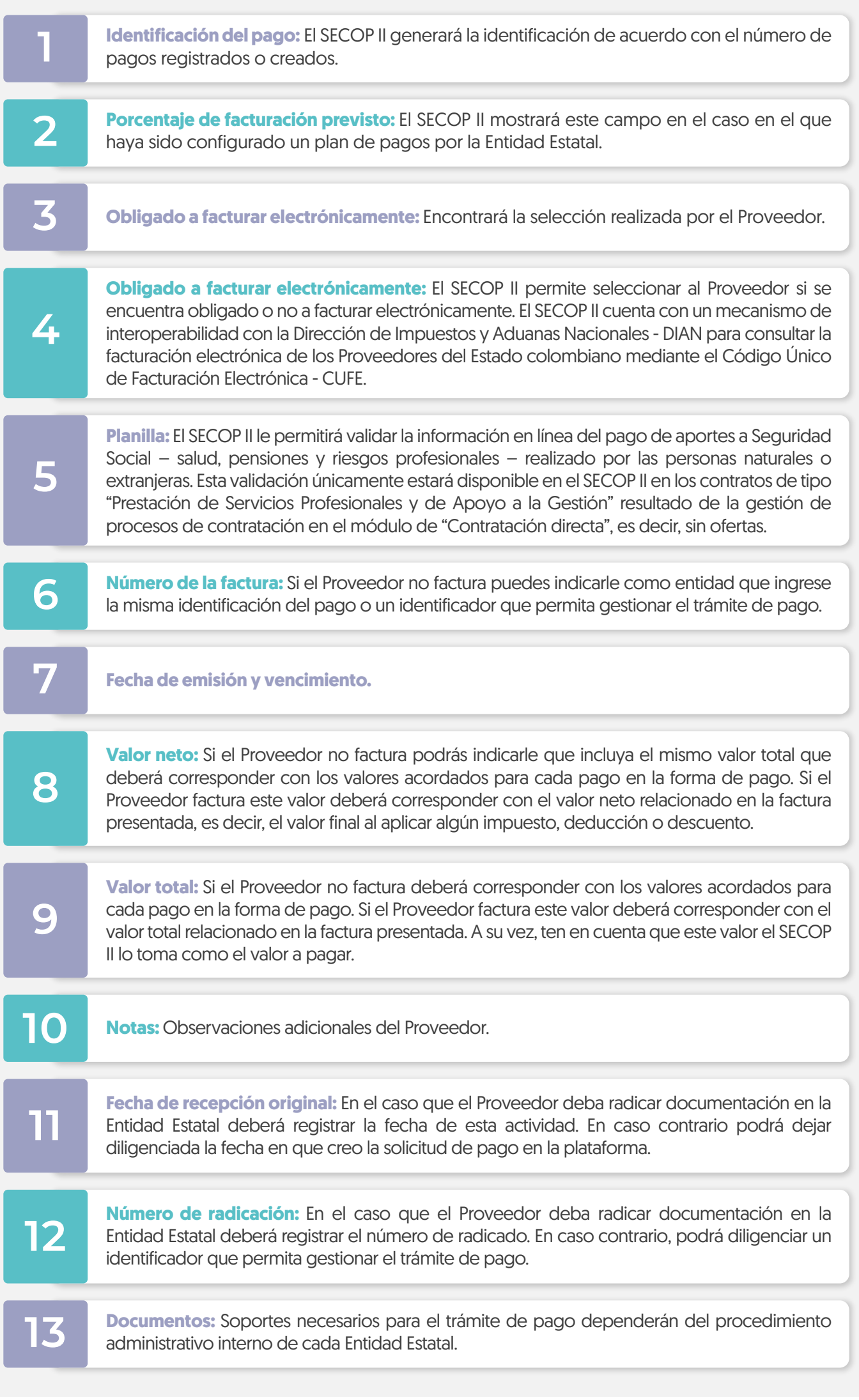

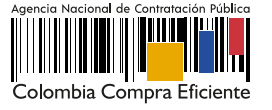

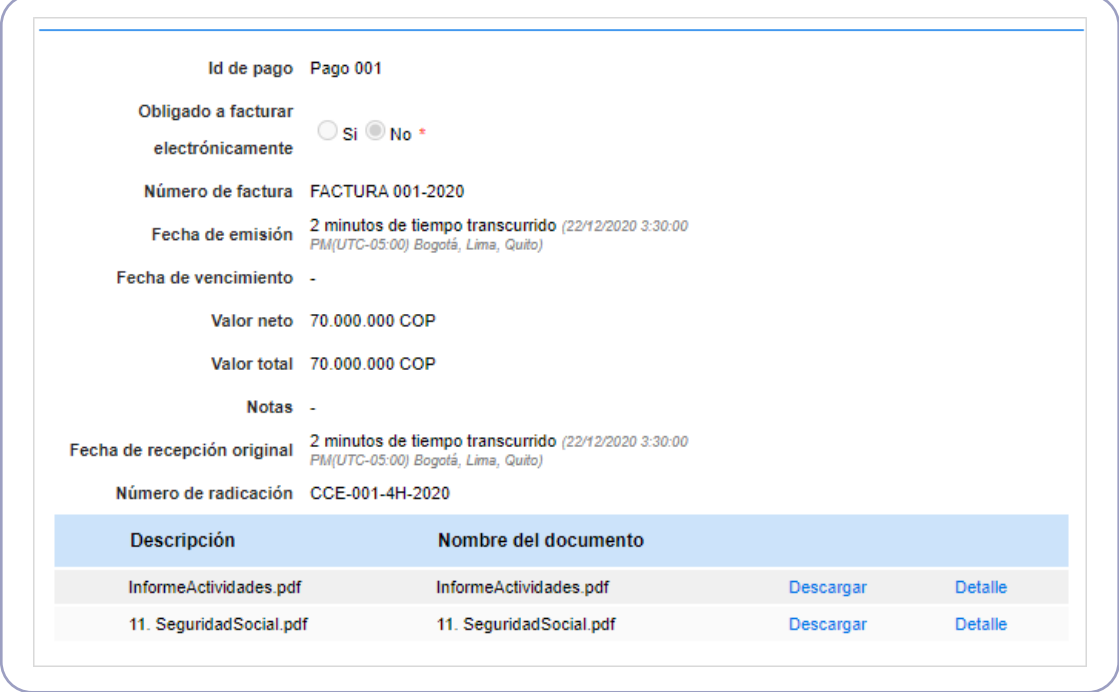

Puedes anexar documentos resultado de tu verificación antes de realizar la aprobación para esto, haga clic en "Anexar" cargue el documento y haz clic en el icono "X" de la parte superior derecha de la ventana emergente para que quede almacenado como parte de la verificación, por ejemplo, el informe de supervisión.

En el caso de que la información de la solicitud esté mal diligenciada por el Proveedor, haz clic en "Rechazar" e ingresa el motivo del rechazo. Al rechazar la solicitud, el Proveedor recibirá un correo electrónico y el SECOP II le habilitará la opción de editar la información para volver a enviar la solicitud para aprobación.

## A. Validación de facturación electrónica:

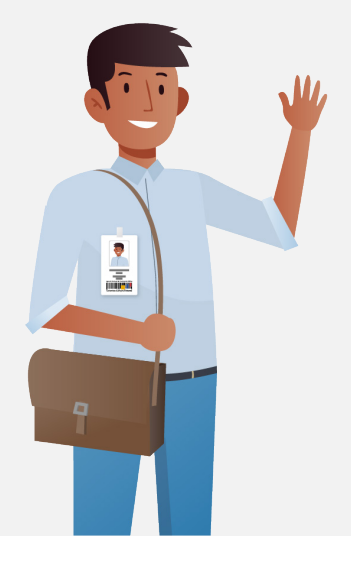

Para revisar la solicitud de pago, ten en cuenta que el SECOP II cuenta con un mecanismo de interoperabilidad con la Dirección de Impuestos y Aduanas Nacionales - DIAN para consultar la facturación electrónica de los Proveedores del Estado colombiano mediante el Código Único de Facturación Electrónica - CUFE.

En el caso en que el Proveedor se encuentre obligado a facturar electrónicamente en el detalle de la solicitud de pago encontrará en "Si" el campo de "Obligado a facturar electrónicamente" y la plataforma permitirá verificar el código CUFE con su estado de validación. Haz clic en "Consultar los detalles de la factura".

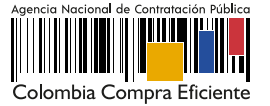

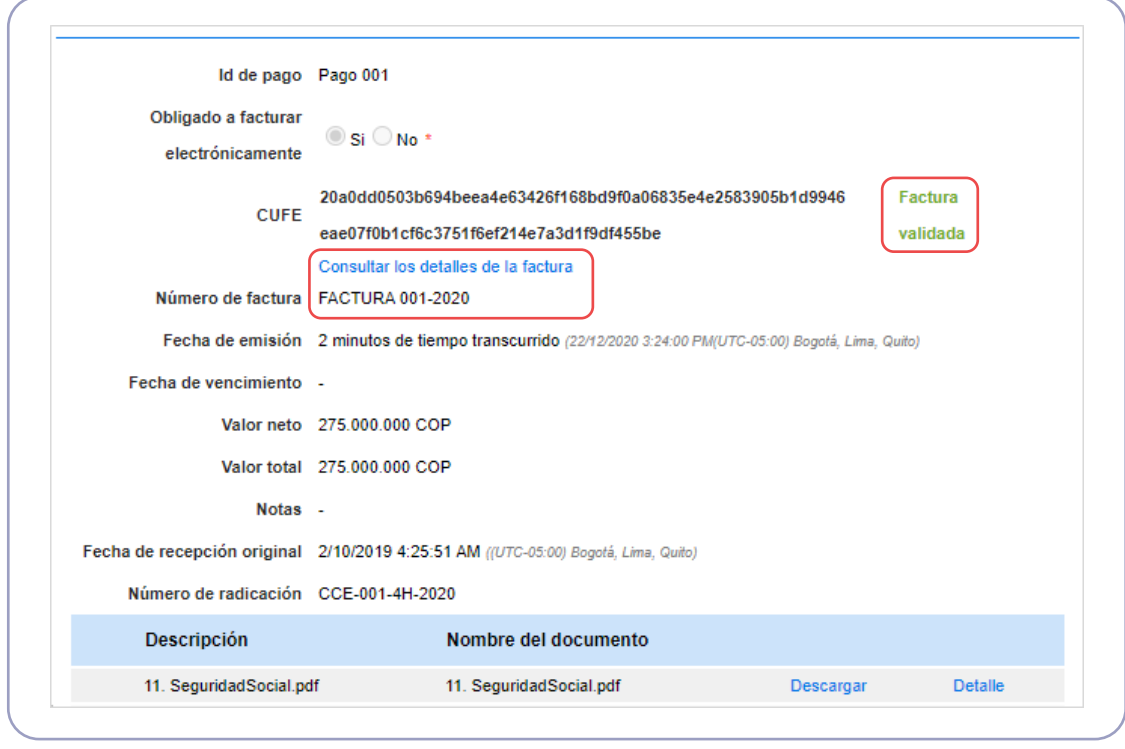

El SECOP II le permitirá a través de la página de la DIAN consultar los ocho criterios de validación del documento y la descarga del mismo.

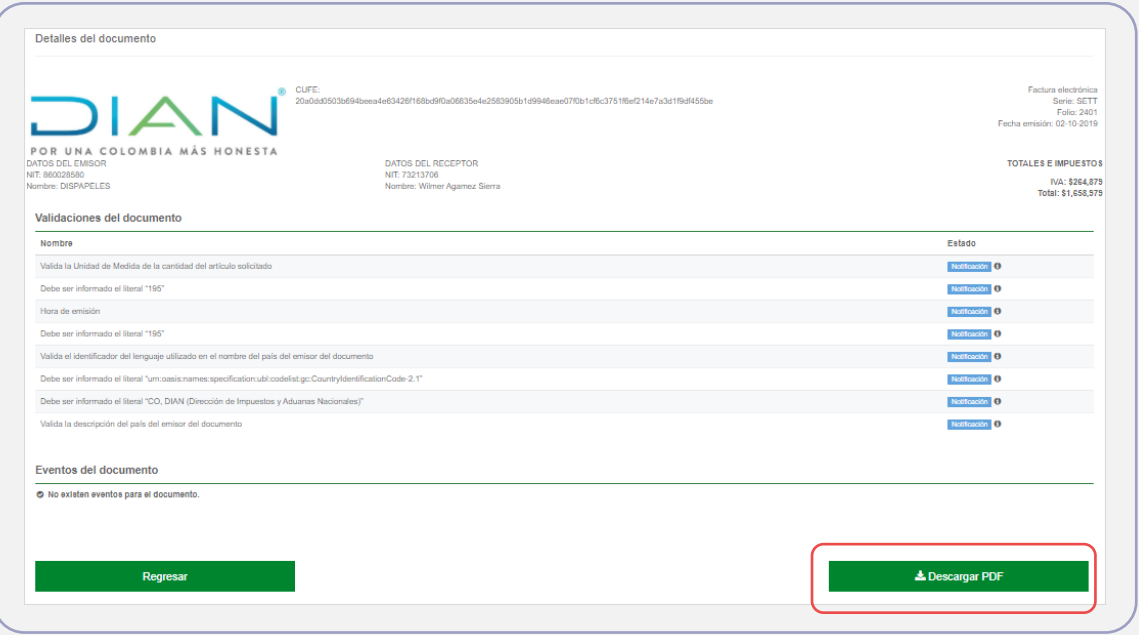

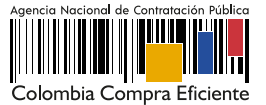

### B. Validación de planilla:

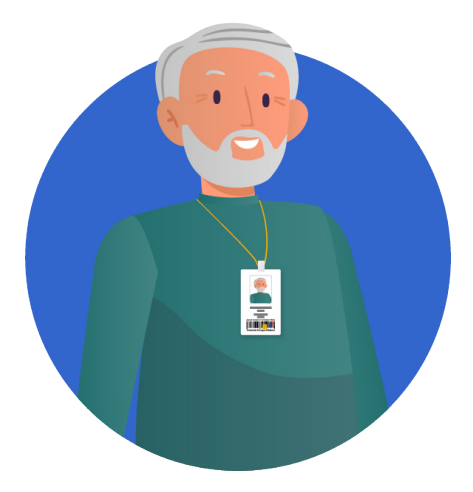

Para revisar la solicitud de pago y en el caso de contratos con Personas Naturales o Extranjeras de tipo "Prestación de Servicios Profesionales y de Apoyo a la Gestión" resultado de la gestión de procesos de contratación en el módulo de "Contratación directa", es decir, sin ofertas. el SECOP II cuenta con un mecanismo de interoperabilidad con el SICOPI el cual hace parte del Sistema Integral de Información de la Protección Social – SISPRO - administrado por el Ministerio de Salud y Protección Social por lo cual. permitirá la validación. en línea del pago de aportes a Seguridad Social – salud, pensiones y riesgos profesionales –.

En cada solicitud de pago realizada por el Proveedor, el SECOP II le mostrará una tabla con la información de la planilla y el estado en "Consulta exitosa" realizado por el Proveedor.

Para aprobar la solicitud deberá realizar la validación de la planilla para que el estado cambie a "Consulta exitosa entidad" y le habilite la validación del IBC, al realizar esta última validación podrá continuar con la gestión de la solicitud.

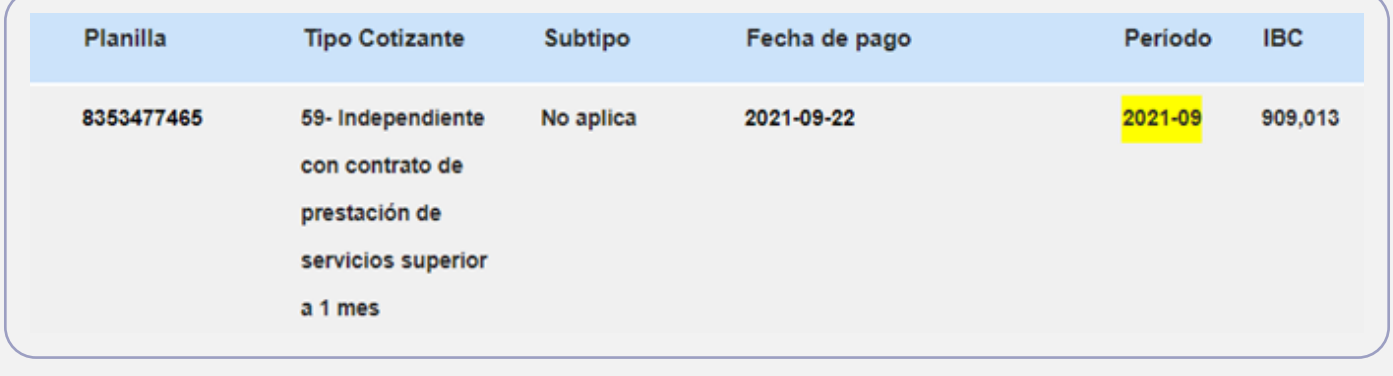

## C. Documentos de la ejecución:

En esta sección tanto la Entidad Estatal como el Proveedor podrán cargar cualquier documento adicional resultado de la ejecución del contrato por ejemplo, acta de inicio, actas de entrega, informes de avance, etc. Para esto, haga clic en "Cargar nuevo". Tenga en cuenta que, la información anexada en esta sección es pública así mismo, el SECOP II permitirá consultar el detalle de cada documento anexado (usuario responsable, fecha y hora exacta de cargue en la plataforma).

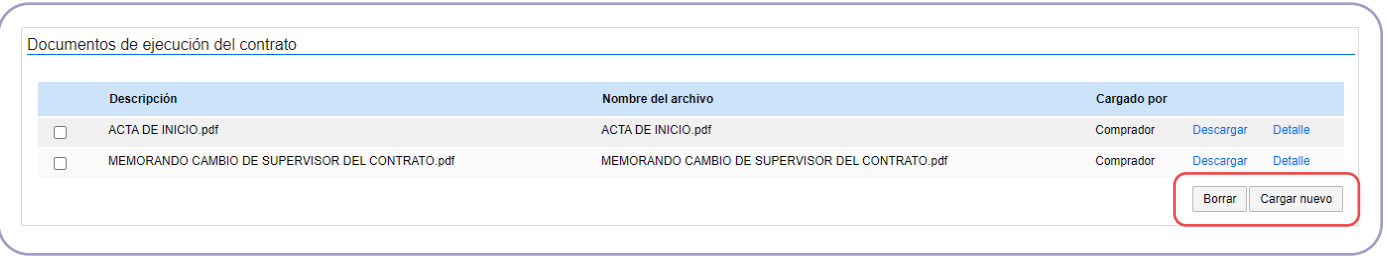

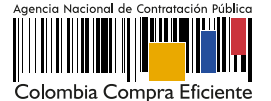